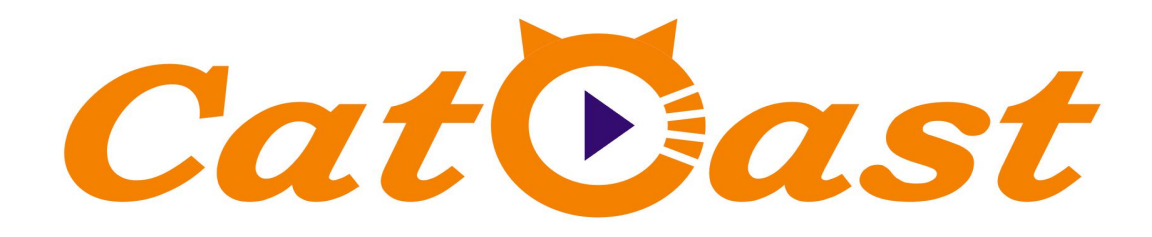

# **HP824IU**

## **Encoder Modulator User Manual**

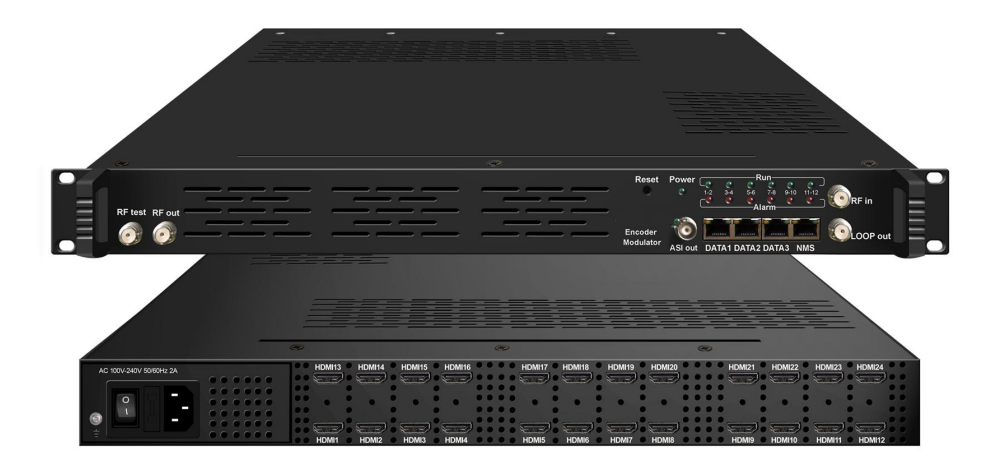

# **About This Manual CATCAST TECHNOLOGY CO. LTD.(Chengdu)About This Manual**

## **Intended Audience**

This user manual has been written to help people who have to use, to integrate and to install the product. Some chapters require some prerequisite knowledge in electronics and especially in broadcast technologies and standards.

## **Disclaimer**

No part of this document may be reproduced in any form without the written permission of the copyright owner.

The contents of this document are subject to revision without notice due to continued progress in methodology, design and manufacturing. CATCAST shall have no liability for any error or damage of any kind resulting from the use of this document.

## **Copy Warning**

This document includes some confidential information. Its usage is limited to the owners of the product that it is relevant to. It cannot be copied, modified, or translated in another language without prior written authorization from CATCAST.

**HP824IU Encoder Modulator User Manual**<br>A construction of the construction of the construction of the construction of the construction of the construction

## **Directory**

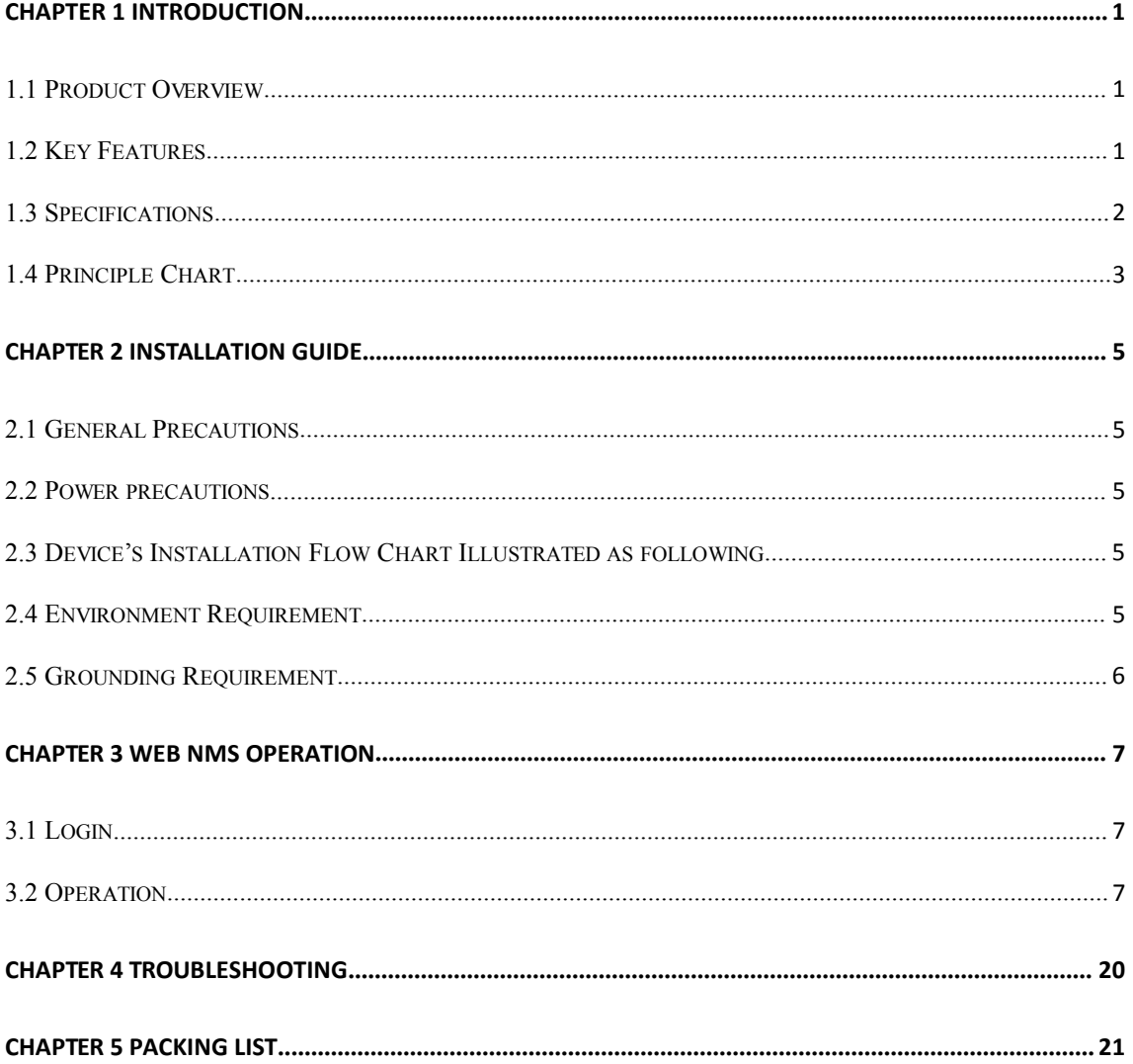

#### **HP824IU Encoder Modulator User Manual** .<br>In a first a first and a first and a first and a first and a first and a first and a first and a first and a first

## <span id="page-4-0"></span>**Chapter 1 Introduction**

### <span id="page-4-1"></span>**1.1 Product Overview**

HP824IU is a professional high integration device which includes encoding, multiplexing, and modulation in one body. It supports up to 24 HDMI input, one DVB-C/T/ISDB-T (ATSC optional) tuner input and up to 512 IP input for re-mux. After multiplexing, it output 16 non-adjacent ISDB-T/DVB-C carries. It also supports 16 MPTS as mirror of 16 carriers through Data2 (GE) port. This full functionality makes it ideal for small CATV head end system, and it's a smart choice for hotel TV system, entertainment system in sports bar, hospital, apartment…

### <span id="page-4-2"></span>**1.2 Key Features**

- **8/12/16/20/24× HDMI input with HEVC/H.265, MPEG4 AVC/H.264 video encoding format**
- **Support B frame GOP, high video compression ratio and stable bitrate**
- **MPEG-1 Layer 2, LC-AAC, HE-AAC, HE-AAC V2 audio encoding, AC3 Pass-through**
- **Support 16 groups multiplexing/ISDB-T/DVB-C modulating channels out**
- **Support 1 ASI out as mirror of one of RF output carriers—Optional**
- **Support 16 MPTS IP output over UDP, RTP/RTSP**
- **•** Support LOGO, Caption and QR code insertion (Language Supported: English, الرادو, руская, المربع, for more languages please consult **us**
- **Support PID remapping/ accurate PCR adjusting/PSI/SI editing and inserting**
- **Control via web management, and easy updates via web**

ra na rana na rana na rana na

## <span id="page-5-0"></span>**1.3 Specifications**

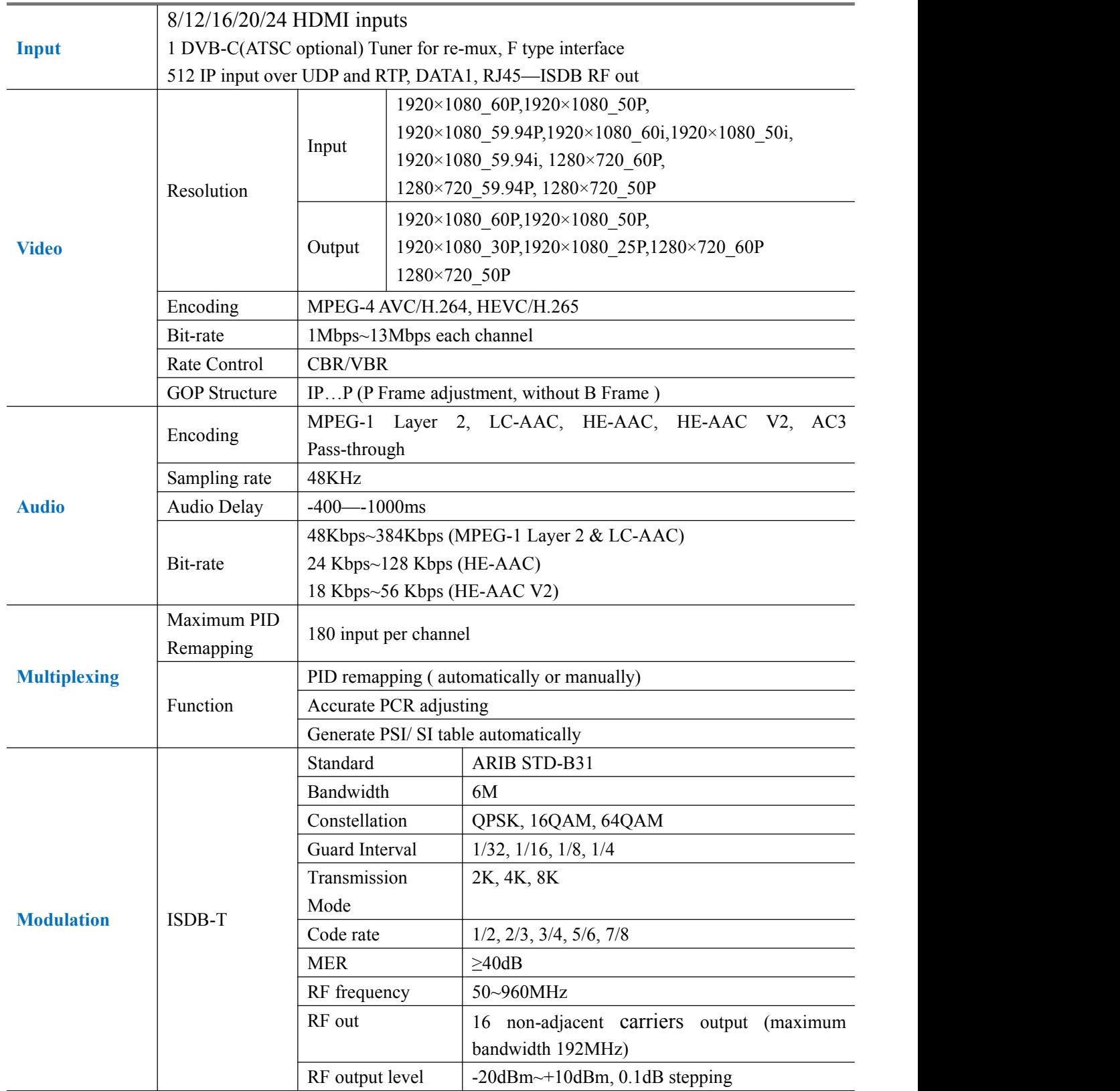

. . . . . . . . . . . . . . . . . . .

**ALC UNK** 

--------

**HP824IU Encoder Modulator User Manual**

.<br>1999 - Participal de Participal de Participal de Participal de Participal de Participal de Participal de Part

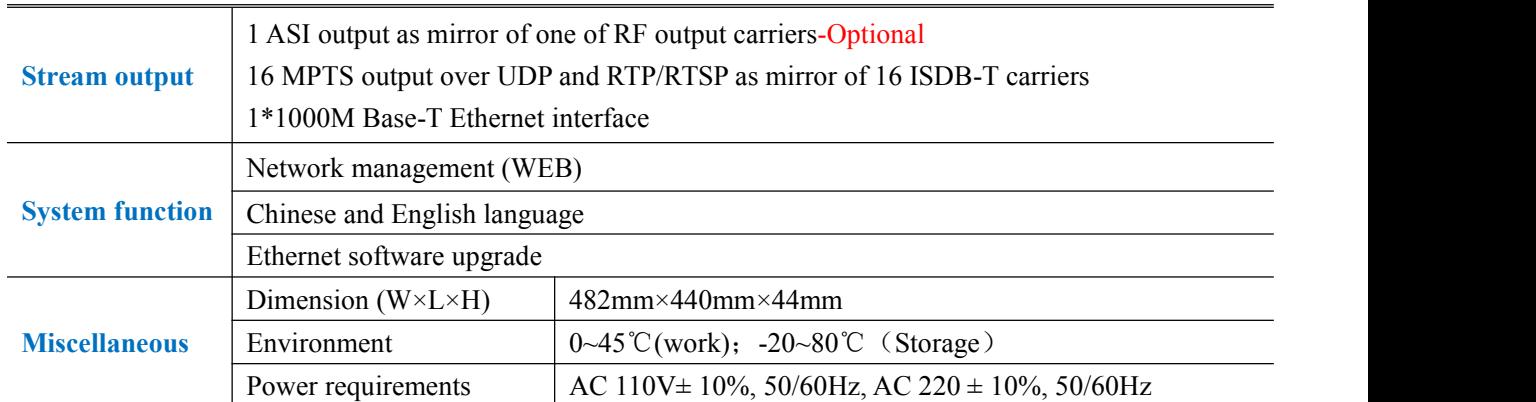

## <span id="page-6-0"></span>**1.4 Principle Chart**

 $\label{eq:constrained} \mathcal{L}_1(\mathcal{L}_1(\mathcal{L}_2(\mathcal{L}_3(\mathcal{L}_4(\mathcal{L}_3(\mathcal{L}_4(\mathcal{L}_3(\mathcal{L}_3(\mathcal{L}_3(\mathcal{L}_3(\mathcal{L}_3(\mathcal{L}_3(\mathcal{L}_3(\mathcal{L}_3(\mathcal{L}_3(\mathcal{L}_3(\mathcal{L}_3(\mathcal{L}_3(\mathcal{L}_3(\mathcal{L}_3(\mathcal{L}_3(\mathcal{L}_3(\mathcal{L}_3(\mathcal{L}_3(2\mathcal{L}_3(2\mathcal{L}_3(2\mathcal{L}_3(2\mathcal{L}_3($ 

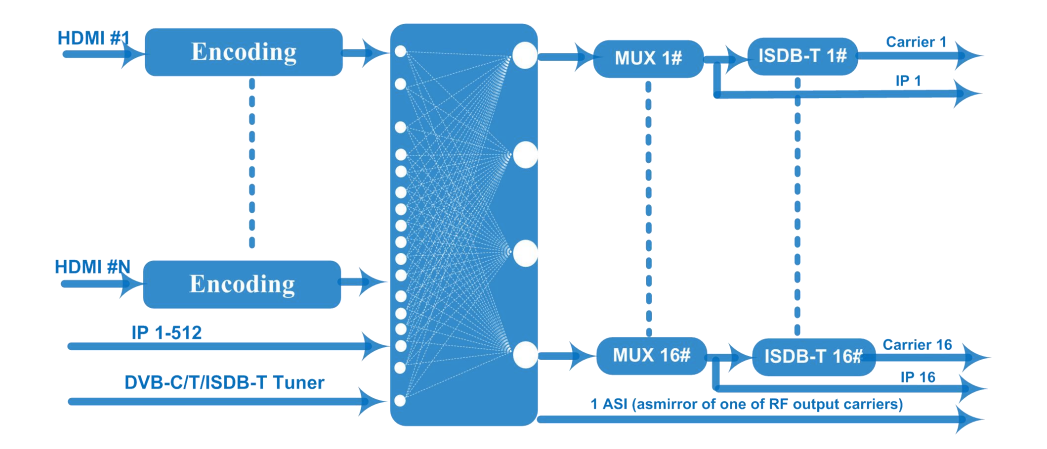

## **1.5 Appearance and Description**

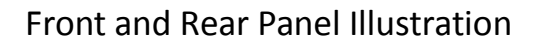

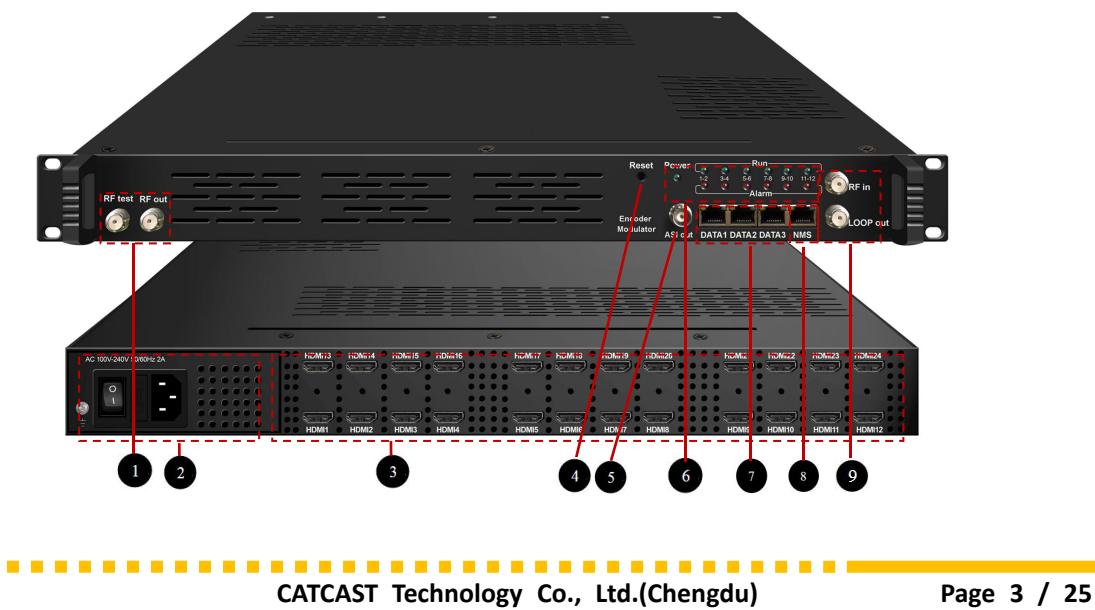

 $\mathbf{L}$ 

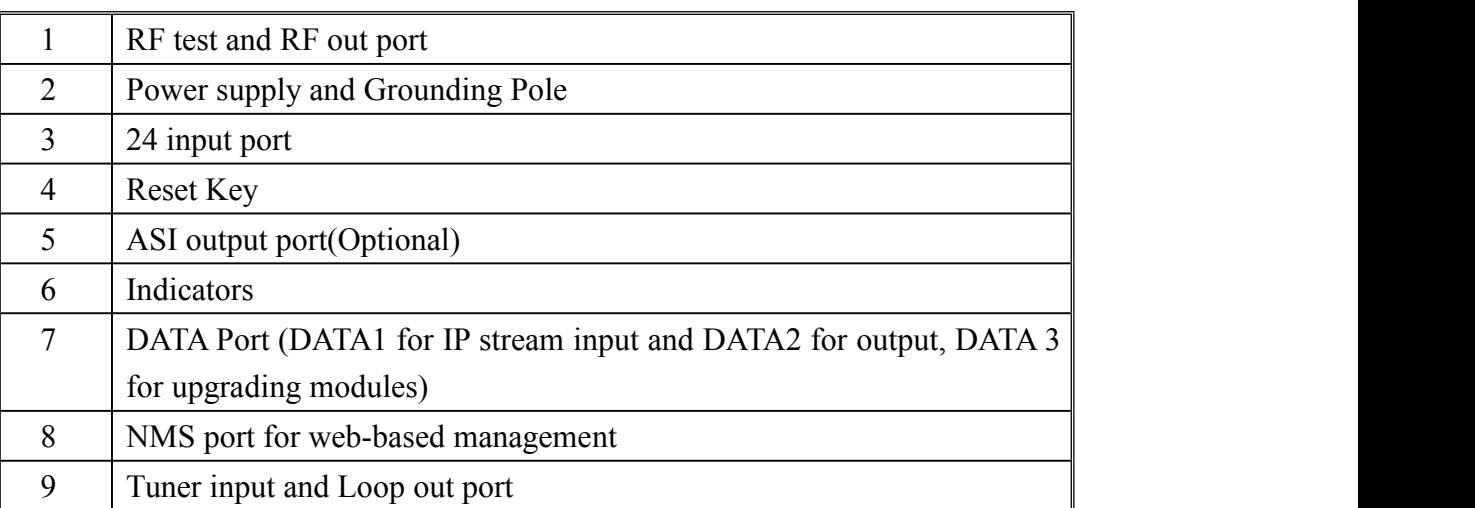

. . . . . . . . . . . . . .

#### **HP824IU Encoder Modulator User Manual**

## <span id="page-8-0"></span>**Chapter 2 Installation Guide**

This section is to explain the cautions the users must know in some case that possible injure may bring to users when it's used or installed. For this reason, please read all details here and make in mind before installing or using the product.

### <span id="page-8-1"></span>**2.1 General Precautions**

- $\checkmark$  Must be operated and maintained free of dust or dirty.
- $\checkmark$  The cover should be securely fastened, do not open the cover of the products when the power is on.
- $\checkmark$  After use, securely stow away all loose cables, external antenna, and others.

## <span id="page-8-2"></span>**2.2 Power precautions**

- $\checkmark$  When you connect the power source, make sure if it may cause overload.
- $\checkmark$  Avoid operating on a wet floor in the open. Make sure the extension cable is in good condition
- $\checkmark$  Make sure the power switch is off before you start to install the device

## <span id="page-8-3"></span>**2.3 Device's Installation Flow Chart Illustrated as following**

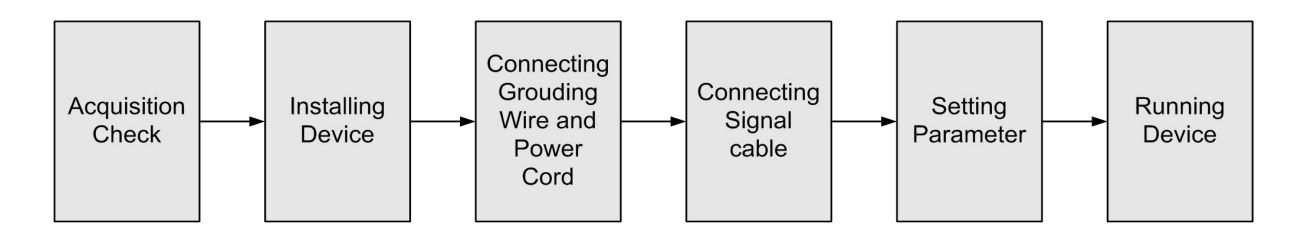

## <span id="page-8-4"></span>**2.4 Environment Requirement**

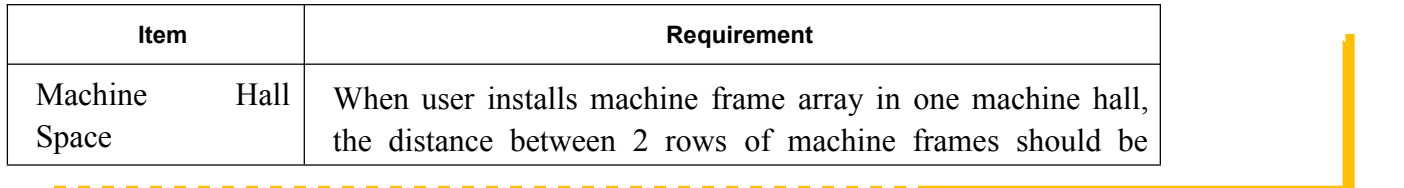

.<br>In the second to the second three central central central central central central central central central centr

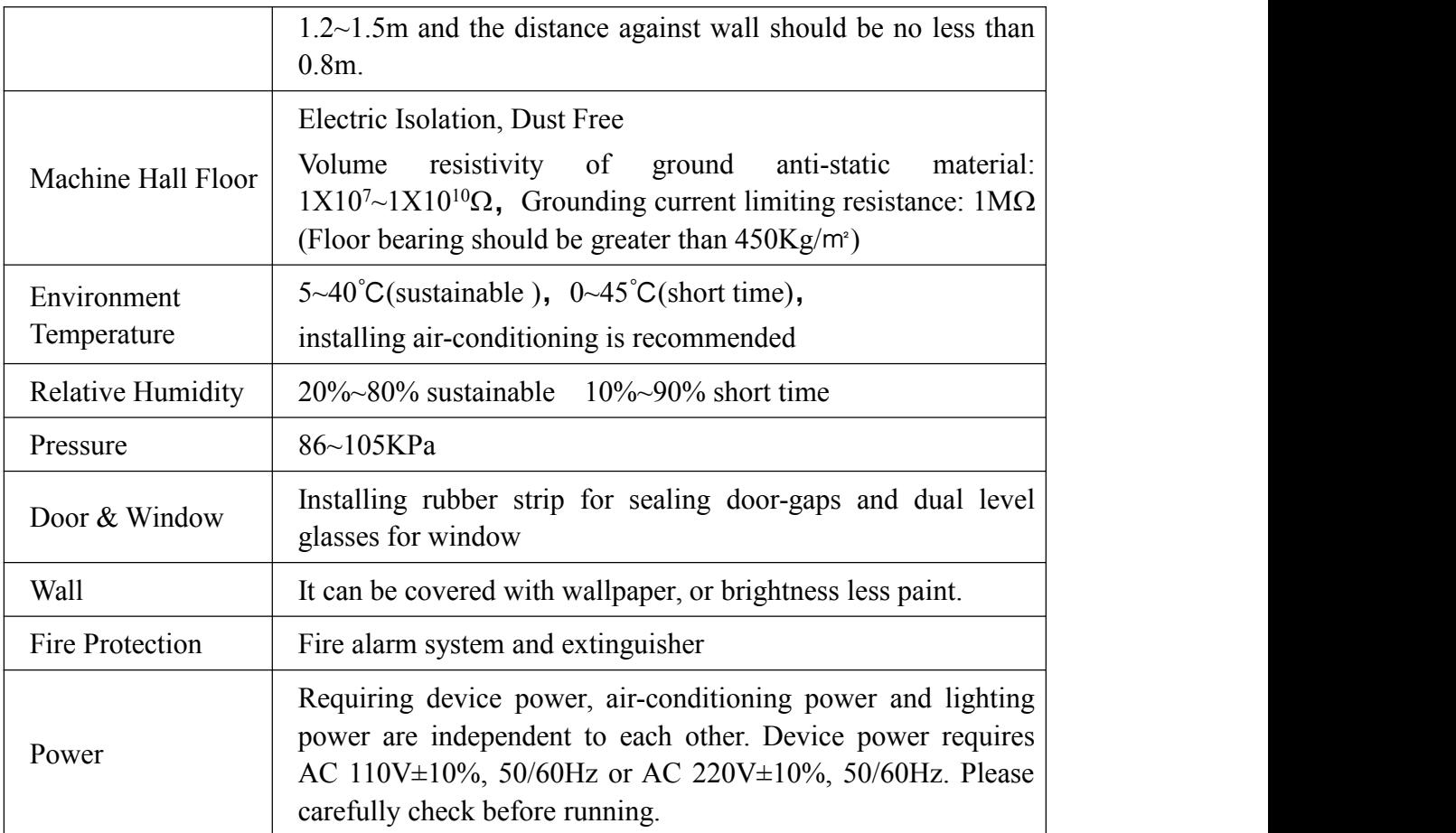

## <span id="page-9-0"></span>**2.5 Grounding Requirement**

- $\checkmark$  All function modules' good grounding is the basis of reliability and stability of devices.<br>Also, they are the most important guarantee of lightning arresting and interference rejection. Therefore, the system must follow this rule.
- $\checkmark$  Grounding conductor must adopt copper conductor in order to reduce high frequency impedance, and the grounding wire must be as thick and short as possible.
- $\checkmark$  Users should make sure the 2 ends of grounding wire well electric conducted and be antirust.WIt is prohibited to use any other device as part of grounding electric circuit
- $\checkmark$  The area of the conduction between grounding wire and device's frame should be no less than  $25 \text{ mm}^2$ .

**HP824IU Encoder Modulator User Manual** .<br>In charge and the treat of the treat of the treat of the treat of the treat of the treat of the treat of the tr

## <span id="page-10-0"></span>**Chapter 3 WEB NMS Operation**

Users cannot use front buttons to set configuration, and can only control and set the configuration in computer by connecting the device to web NMS Port. Users should ensure that the computer's IP address is different from the HPR8544I's IP address; otherwise, it would cause IP conflict.

### <span id="page-10-1"></span>**3.1 Login**

The default IP address of this device is 192.168.0.136.

Connect the PC (Personal Computer) and the device with net cable, and use ping command to confirm they are on the same network segment.

I.G. the PC IP address is 192.168.99.252, we then change the device IP to 192.168.99.xxx (xxx can be 1 to 254 except 252 to avoid IP conflict).

Use web browser to connect the device with PC by inputting the Encoder  $\&$ Modulator's IP address in the browser's address bar and press Enter.<br>It displays the Login interface as Figure-1. Input the Username and Password (Both the

default Username and Password are "admin".) and then click "LOGIN" to start the device setting.

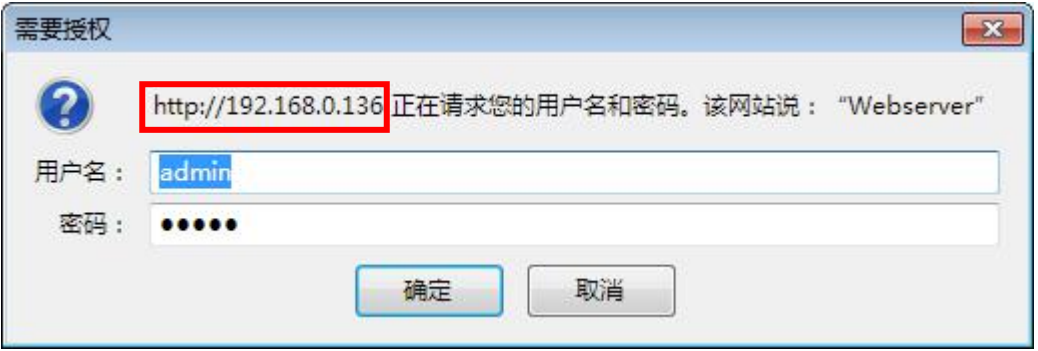

Figure-1

### <span id="page-10-2"></span>**3.2 Operation**

### **Summary →Status**

**CATCAST Technology Co., Ltd.(Chengdu) Page 7 / 25**

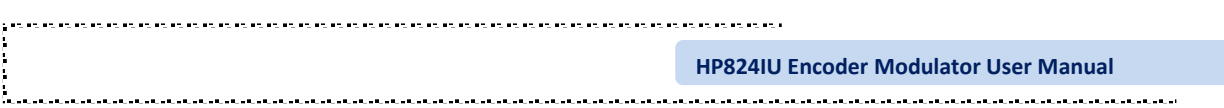

When we login into encoder module, it displays the status interface as Figure-2.

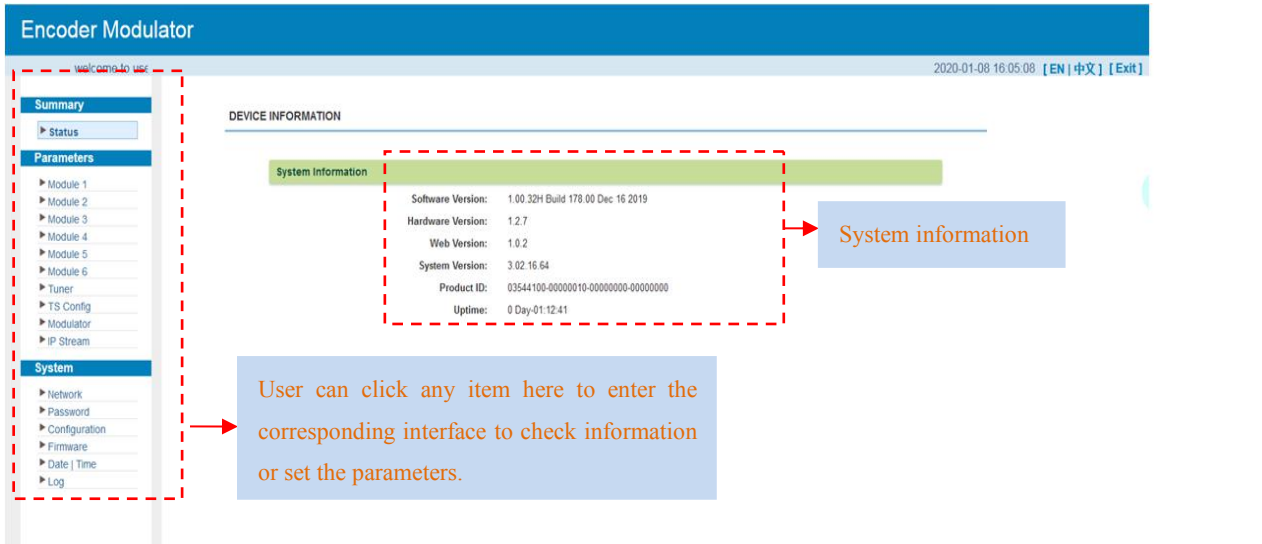

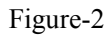

## **Parameters → Module 1-6**

## **Encoder 1**

HP824IU supports up to 6 modules, and each module has 4 HDMI inputs. From the menu on left side of the webpage, clicking "Module1-6→Encoder Enc CH1", it displays the information of 1st encoding channel ( Figure-3) where users can configure the video and audio encoding parameters.

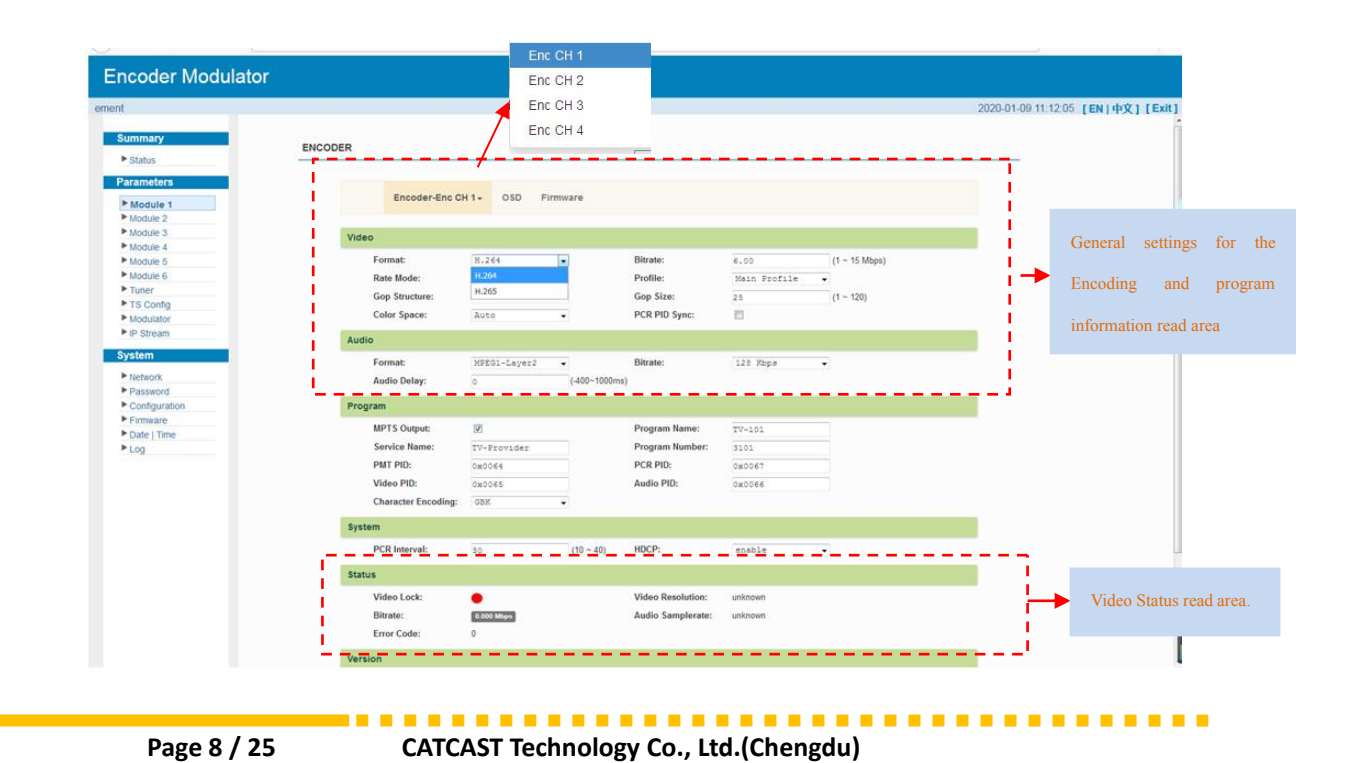

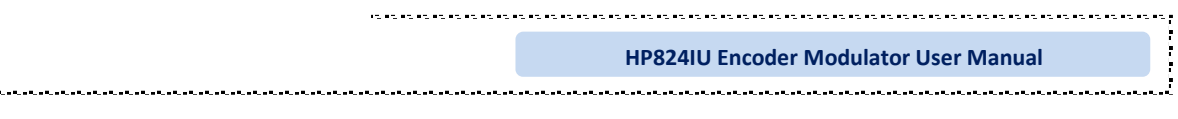

### Figure-3

Similarly, from the menu ontop side of the webpage, clicking "Enc CH 2/ Enc CH 3/ Enc CH 4", it displays the information of the encoding channel as "Enc CH1".

## **OSD**

Clicking "OSD", it displays the interface where to configure the OSD parameters. Users could set Logo, Caption and QRCode as Figure-4/5/6.

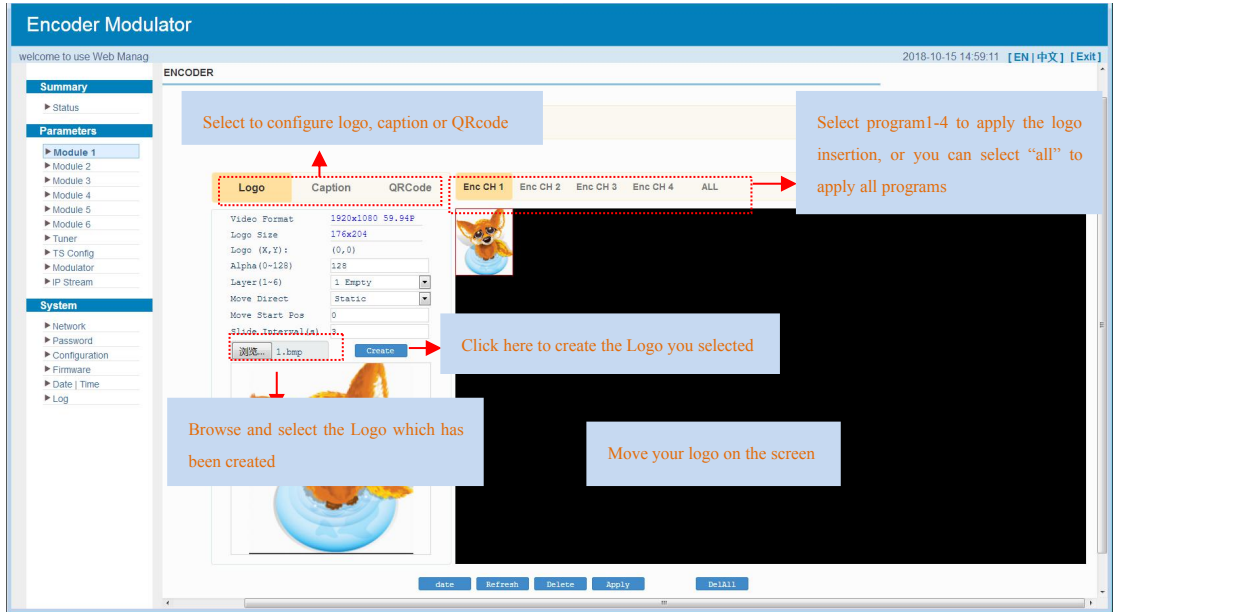

Figure-4

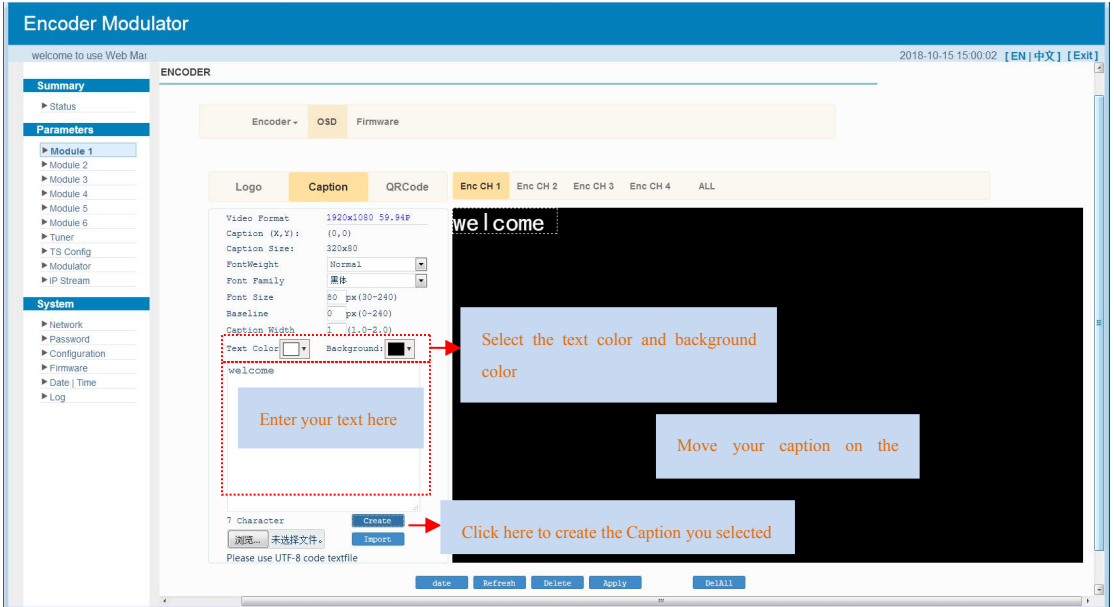

Figure-5

. . . . . . . . . .

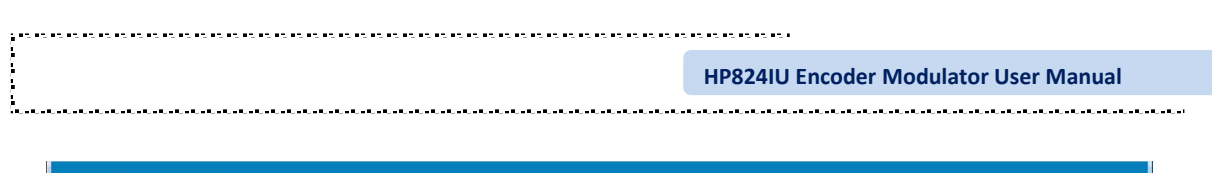

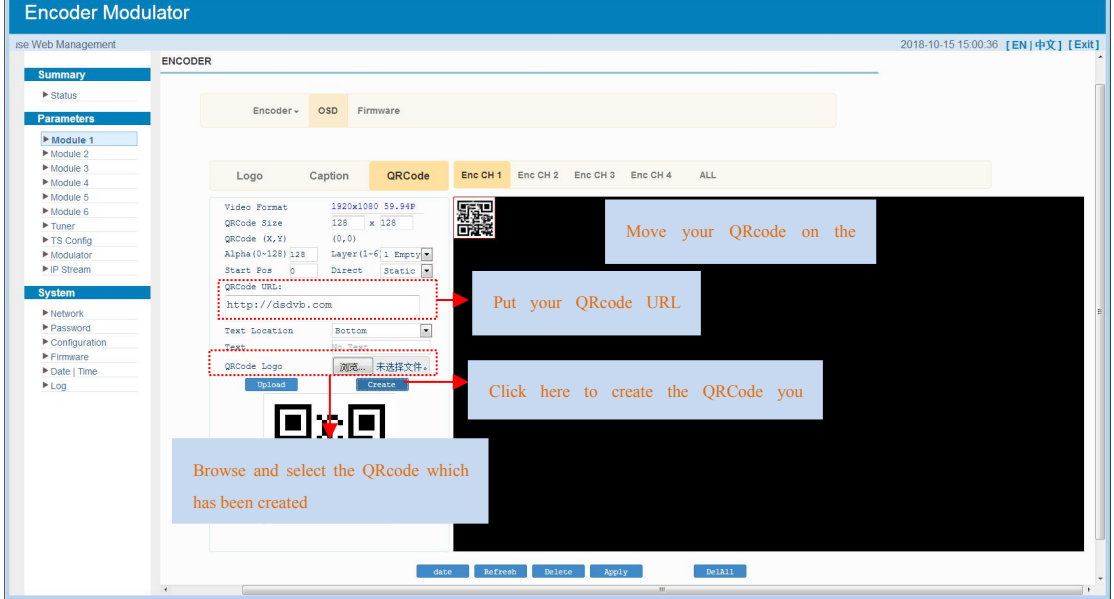

Figure-6

## **Firmware**

Clicking "Firmware", it displays the interface where to upgrade software and hardware as Figure-7.

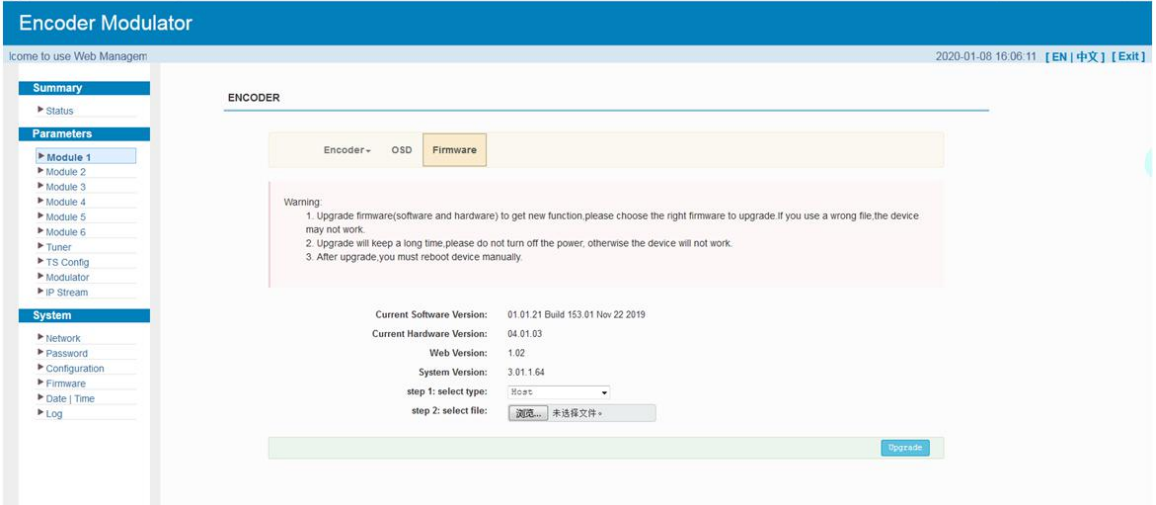

Figure-7

## $\text{Parameters} \rightarrow \text{Tuner:}$

This device is equipped with one Tuner input to receive single from cable or terrestrial system and re-mux out.

Clicking "Tuner", it displays the interface where users can set tuner parameters as Figure-8. If there is signal inputting, the Signal will be green, otherwise it will be gray.

**COLOR** 

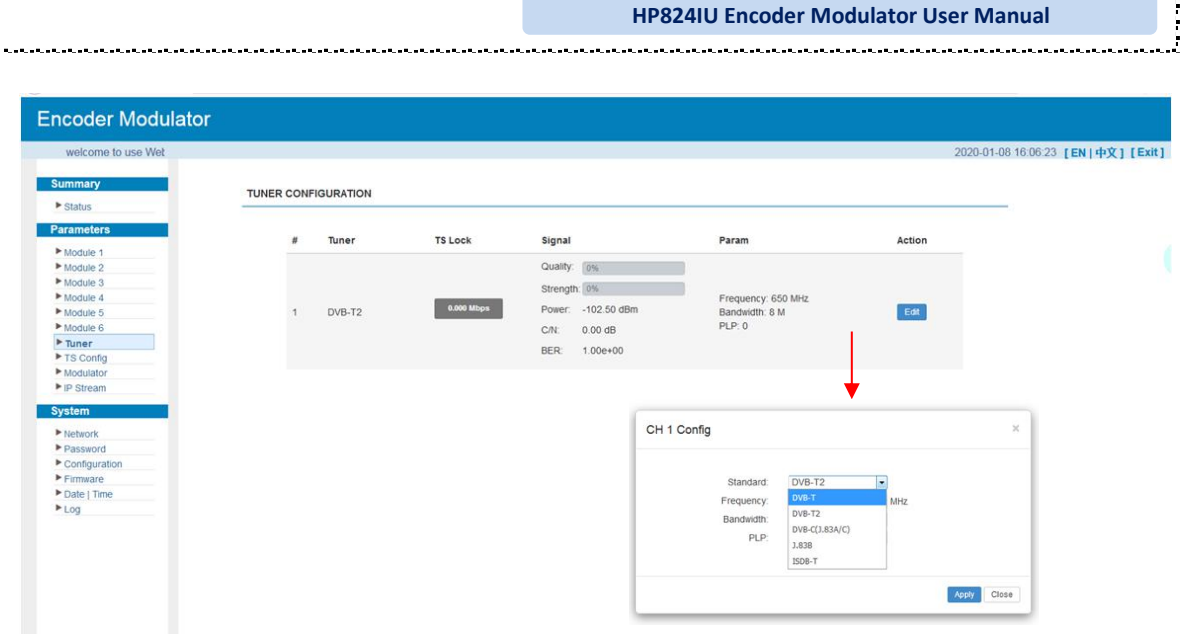

**HP824IU Encoder Modulator User Manual**

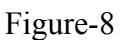

## $\text{Parameters} \rightarrow \text{TS} \text{Config}:$

Clicking "TS Config", it displays the interface where users can configure the TS output parameters.

## $▶$  **TS** Config $\rightarrow$ **Output TS X**:

Clicking "Output TS X", it displays the interface where users can select the TS output carrier as Figure-9.

| Hcome to use Web Manager            |                                                                                  |                       |                                      | Each "Output TS" c                   |             | 0-01-08 16:06:51 [EN   中文] [Exit] |
|-------------------------------------|----------------------------------------------------------------------------------|-----------------------|--------------------------------------|--------------------------------------|-------------|-----------------------------------|
| <b>Summary</b><br><b>F</b> Status   | <b>TS CONFIG</b>                                                                 |                       |                                      |                                      |             |                                   |
| <b>Parameters</b><br>Module 1       | Output TS 1-                                                                     | <b>Stream Select</b>  | PID Bypass<br>General                |                                      |             |                                   |
| Module 2                            | Output TS 1                                                                      |                       |                                      |                                      |             |                                   |
| Module 3                            | 里<br>Output TS 2                                                                 |                       |                                      |                                      |             |                                   |
| Module 4                            | $\rightarrow$ Lose<br>Output TS 3                                                |                       |                                      | Normal + Overflow                    |             |                                   |
| Module 5                            | (8 = 1. M                                                                        |                       | [0.1/0.1M]                           | <sup>®</sup> → Output TS 1 (prog: 1) | T0.1/23.2M1 |                                   |
| Module 6                            | $\rightarrow 2$ M<br>Output TS 4                                                 |                       | [0.3/0.3M]   CA Filter               |                                      |             |                                   |
| $F$ Tuner                           | $-43$ M<br>Output TS 5<br>mo 4. Mi                                               |                       | [0.3/0.3M]<br>[0.3/0.3M] Z PID Remap |                                      |             |                                   |
| F TS Config                         | Output TS 6<br>$-5.5M$                                                           |                       | [0.3/0.3M]                           |                                      |             |                                   |
| Modulator<br>P IP Stream            | Output TS 7<br>$-61M$                                                            |                       | [0.3/0.3M]                           | <b>Refresh Input</b>                 |             |                                   |
|                                     | $\frac{1}{10}$ = $\frac{1}{10}$ = $\frac{1}{10}$ = $\frac{1}{10}$<br>Output TS 8 |                       | [0.0/0.0M] Refresh Output            |                                      |             |                                   |
| System                              | Output TS 9                                                                      | pq   0/7)             | [0.0/0.0M]                           |                                      |             |                                   |
| $\blacktriangleright$ Network       | <b>B</b> ⇒9 <mark>D</mark><br>$\overline{8} \rightarrow 10$ : E                  | pg <sub>1</sub> 0/7)  | [0.0/0.0M]                           | $= 125$                              |             |                                   |
| Password                            | Output TS 10<br>$ \omega_0$ 11.                                                  | rog: 0/7)<br>ro(0, 0) | [0.0/0.0M]<br>[0.0/0.0M]             | Kooper .                             |             |                                   |
| $\blacktriangleright$ Configuration | Output TS 11<br>$-0.12$                                                          | $TO$ $(0)$            | [0.0/0.0M]                           |                                      |             |                                   |
| $F$ Firmware                        | Output TS 12<br>$-0.14$                                                          | rog: 0)               | [0.0/0.0M]                           |                                      |             |                                   |
| Date   Time                         | $-0014$<br>Output TS 13                                                          | rog: 0)               | [0.0/0.0M]                           |                                      |             |                                   |
| Log                                 | $-40.15$<br>Output TS 14                                                         | ${ro}$ $(0)$          | [0.0/0.0M]                           | All Input                            |             |                                   |
|                                     | $-41$<br>Output TS 15<br>$-4417$                                                 | $\log(0)$<br>rod: 0)  | [0.0/0.0M]<br>[0.0/0.0M]             | <b>All Output</b>                    |             |                                   |
|                                     | Output TS 16                                                                     |                       |                                      |                                      |             |                                   |
|                                     |                                                                                  |                       |                                      |                                      |             |                                   |
|                                     |                                                                                  |                       |                                      |                                      |             |                                   |

Figure-9

## **► TS** Config→Stream select:

. . . . . .

Clicking "Stream select", it displays the interface where users can select program(s) to multiplex out and modify program info. (Figure-10)

**CATCAST Technology Co., Ltd.(Chengdu) Page 11 / 25**

----------------------

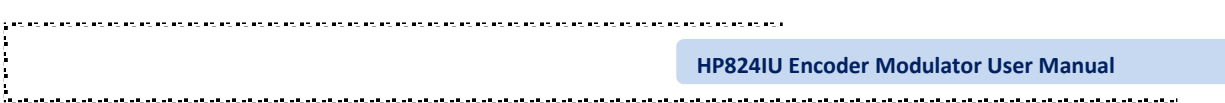

|                                     | 2020-01-08 16:06:33 [EN   中文] [Exit]                                                                                   |
|-------------------------------------|----------------------------------------------------------------------------------------------------|
| <b>Summary</b>                      | <b>TS CONFIG</b>                                                                                                    |
| $\triangleright$ Status             |                                                                                                    |
| <b>Parameters</b>                   |                                                                                                    |
| Module 1                            | Output TS 1-<br>Stream Select<br>PID Bypass<br>General                                                                 |
| Module 2                            |                                                                                                    |
| Module 3                            | / x 8<br>畫<br>$\ddot{}$                                                                                                |
| Module 4                            | .Mormal - Overflow<br>⇒Lose ⇒ Locked                                                                                   |
| Module 5                            | [0.1/0.1M]<br>Contput TS 1 (prog: 1)<br>⊕=+1: Module 1 (prog: 1/4)<br>[0.1/23.2M]                                      |
| Module 6                            | [0.3/0.3 <sup>M]</sup> 2 CA Filter<br>$\rightarrow$ 2: Module 2 (prog: 0)                                              |
| $F$ Tuner                           | $\rightarrow$ 3: Module 3 (prog: 0)<br>[0.3/0.3]                                                                       |
| F TS Config                         | [0.3/0.3M] Z PID Remap<br>$\Rightarrow$ 4: Module 4 (prog: 0)                                                          |
| Modulator                           | [0.3/0.3M]<br>+5: Module 5 (prog. 0)<br><b>Refresh Input</b><br>$\rightarrow 6$ : Module 6 (prog: 0)<br>$[0.3/0.3]$ M] |
| P IP Stream                         | $\Rightarrow$ 7: Tuner 1 (prog: 0)<br>[0.0/0.0] Refresh Output                                                         |
| System                              | ® = +8: DATA1_224.2.2.2.2001 (prog. 0/7)<br>[0.0/0.0M]<br>222                                                          |
| P Network                           | [0.0/0.0]<br>® ⇒9: DATA1_224.2.2.2.2002 (prog. 0/7)<br>⊞⇒10: DATA1_224.2.2.2.2003 (prog: 0/7)<br>[0.0/0.0]             |
| Password                            | $rac{1}{2}$<br>=>11: DATA1 224.2.2.2.2004 (prog: 0)<br>[0.0/0.0M]                                                      |
| $\blacktriangleright$ Configuration | =+12. DATA1_224.2.2.2.2005 (prog: 0)<br>[0.0/0.0M]                                                                     |
| Firmware                            | =>13: DATA1_224 2.2.2.2006 (prog: 0)<br>[0.0/0.0]<br><b>Output Area</b>                                                |
| Date   Time                         | =>14: DATA1_224.2.2.2.2007 (prog. 0)<br>[0.0/0.0]<br>=>15: DATA1_224.2.2.2.2008 (prog: 0)<br>[0.0/0.0M]                |
| Log                                 | All input<br>[0.0/0.0M]<br>=>16: DATA1_224.2.2.2.2009 (prog: 0)                                                        |
|                                     | All Output<br>=+17: DATA1 224 2 2 2 2010 (prog. 0)<br>[0.0/0.0]                                                        |
|                                     |                                                                                                    |
|                                     |                                                                                                    |
|                                     | <b>Input Area</b>                                                                                                    |
|                                     |                                                                                                    |

Figure-10

Configure 'Input Area' and 'Output Area' with buttons in 'Operation Area'. Instructions are as below:

- : To add input channel which from Data1
- To edit the input channel
- $\mathbf{\times}$ : To delete the input channel
- : To delete all inputs channel

: To check input IP lock or not, green means current IP locked

Normal  $\rightarrow$  Overflow : To check current TS overflow or not, red color means current TS

overflow, need to reduce program

 $\blacksquare$  CA Filter : To filter/not filter the source CA information

 $\Box$  PID Remap : To enable/disable the PID remapping

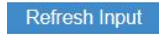

To refresh the input program information

**Refresh Output** 

To refresh the output program information

Select one input program first and click this button to transfer the selected

program to the right box to output.

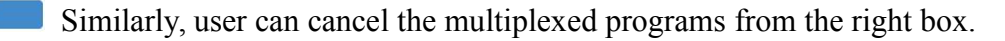

- All Input To select all the input programs
- All Output To select all the output programs

**Page 12 / 25 CATCAST Technology Co., Ltd.(Chengdu)**

Parse program To parse programs  $\frac{time out}{60}$  seconds time limitation of parsing input programs

## **Program Modification:**

The multiplexed program information can be modified by clicking the program in the 'output' area. For example, when clicking  $\mathbb{B}_{1: \mathbb{R}}$  TV-1101 <= CH1\_Module 1 [1101], it triggers a dialog box (Figure11)where users can input new information.

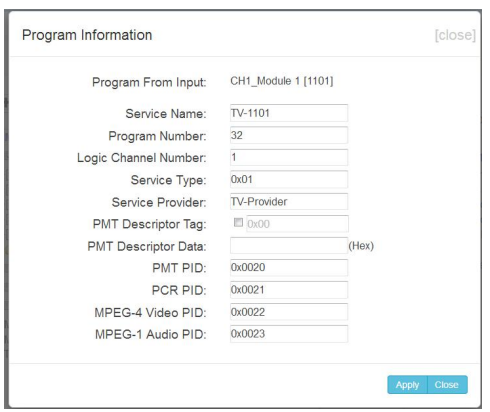

Figure-11

## **► TS Config→General:**

Clicking "General", it displays the interface where users can set stream output information, NIT insert/VCT insert, PCR correction. (Figure-12)

| eb Management                       |                  |                        |                |            |                                |                          |           |       | 2020-01-08 16:06:59 [EN   中文] [Exit] |
|-------------------------------------|------------------|------------------------|----------------|------------|--------------------------------|--------------------------|-----------|-------|--------------------------------------|
| <b>Summary</b>                      |                  |                        |                |            |                                |                          |           |       |                                      |
| $\triangleright$ Status             | <b>TS CONFIG</b> |                        |                |            |                                |                          |           |       |                                      |
|                                     |                  |                        |                |            |                                |                          |           |       |                                      |
| <b>Parameters</b>                   |                  |                        |                |            |                                |                          |           |       |                                      |
| Module 1                            |                  | Output TS 1 -          | Stream Select  | General    | PID Bypass                     |                          |           |       |                                      |
| Module 2                            |                  |                        |                |            |                                |                          |           |       |                                      |
| Module 3                            | Stream           |                        |                |            |                                |                          |           |       |                                      |
| Module 4                            |                  |                        |                |            |                                |                          |           |       |                                      |
| Module 5                            |                  | Output Mode:           | Mux out        | $\bullet$  | PAT Insert:                    | $\mathcal{L}$            |           |       |                                      |
| Module 6                            |                  | SDT Insert:            | $\checkmark$   |            | <b>BAT</b> Insert:             | $\mathcal Q$             |           |       |                                      |
| Tuner                               |                  | Share BAT:             | 目              |            | CAT Insert:                    | ø                        |           |       |                                      |
| F TS Config                         |                  | <b>PMT</b> Insert:     | $\mathcal{L}$  |            | TS ID:                         | -<br>1                   |           |       |                                      |
| Modulator                           |                  |                        |                |            |                                |                          |           |       |                                      |
| $\blacktriangleright$ IP Stream     |                  | ON ID:                 | ×.             |            | <b>PCR Correct</b>             | $\overline{\mathcal{L}}$ |           |       |                                      |
| <b>System</b>                       |                  | PCR Speed BW           | $\overline{2}$ | $\check{}$ | <b>PCR State BW</b>            | $\overline{2}$           | ۰         |       |                                      |
| $\blacktriangleright$ Network       | NIT              |                        |                |            |                                |                          |           |       |                                      |
| Password                            |                  | <b>NIT Insert:</b>     | Not insert     | $\bullet$  | Share NIT:                     | 四                        |           |       |                                      |
| $\blacktriangleright$ Configuration |                  |                        |                |            |                                |                          |           |       |                                      |
| $F$ Firmware                        | <b>TDT/TOT</b>   |                        |                |            |                                |                          |           |       |                                      |
| Date   Time                         |                  | <b>TDT/TOT Insert:</b> | $\mathcal{L}$  |            | TOT Descriptor Insert: disable |                          |           |       |                                      |
| Log                                 |                  |                        |                |            |                                |                          | $\bullet$ |       |                                      |
|                                     |                  | <b>IPTV Sync(SPTS)</b> |                |            |                                |                          |           |       |                                      |
|                                     |                  | <b>IPTV Sync:</b>      | 目              |            | Sync Period:                   | 300                      | Sec       |       |                                      |
|                                     |                  |                        |                |            |                                |                          |           |       |                                      |
|                                     |                  |                        |                |            |                                |                          |           | Apply |                                      |

Figure-12

## $▶$  **TS** Config→PID Bypass:

Clicking "PID Bypass", it displays the interface as Figure-13 where user can add PIDs to be passed, click the "**+**" symbol, input current IP channel number, then input current IP

------------

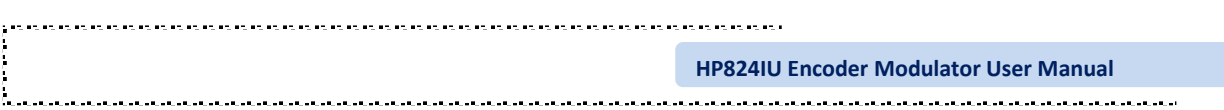

source Pid and output Pid which is customer needed , then click "set"

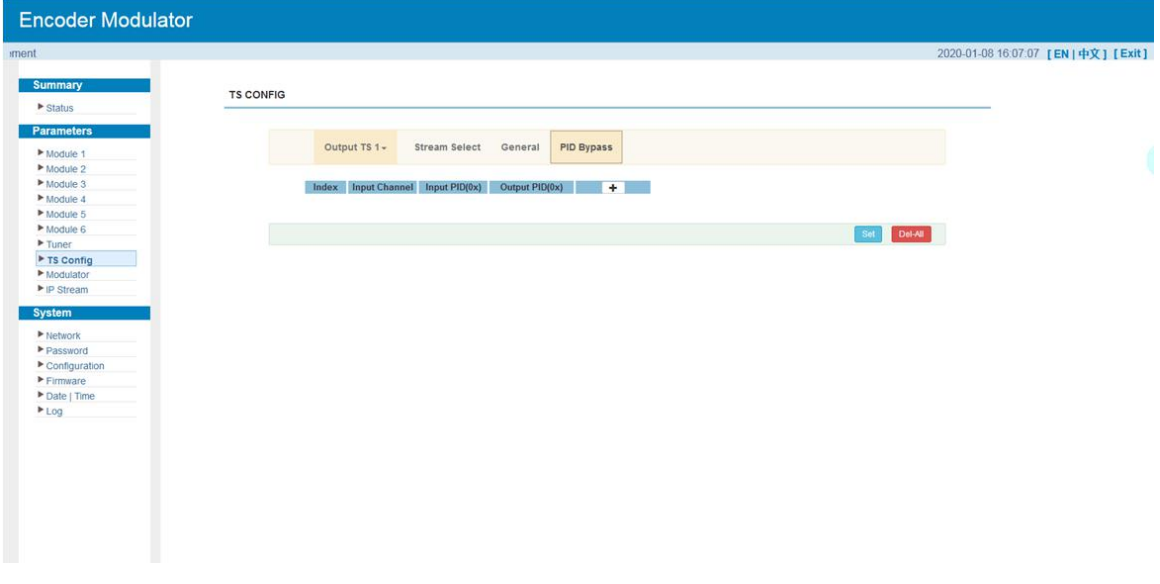

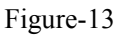

## **Parameters → Modulator:**

Clicking "Modulator", it displays the Modulator Configuration screen as Figure-14.

Here user can set modulating parameters and check modulation standard.

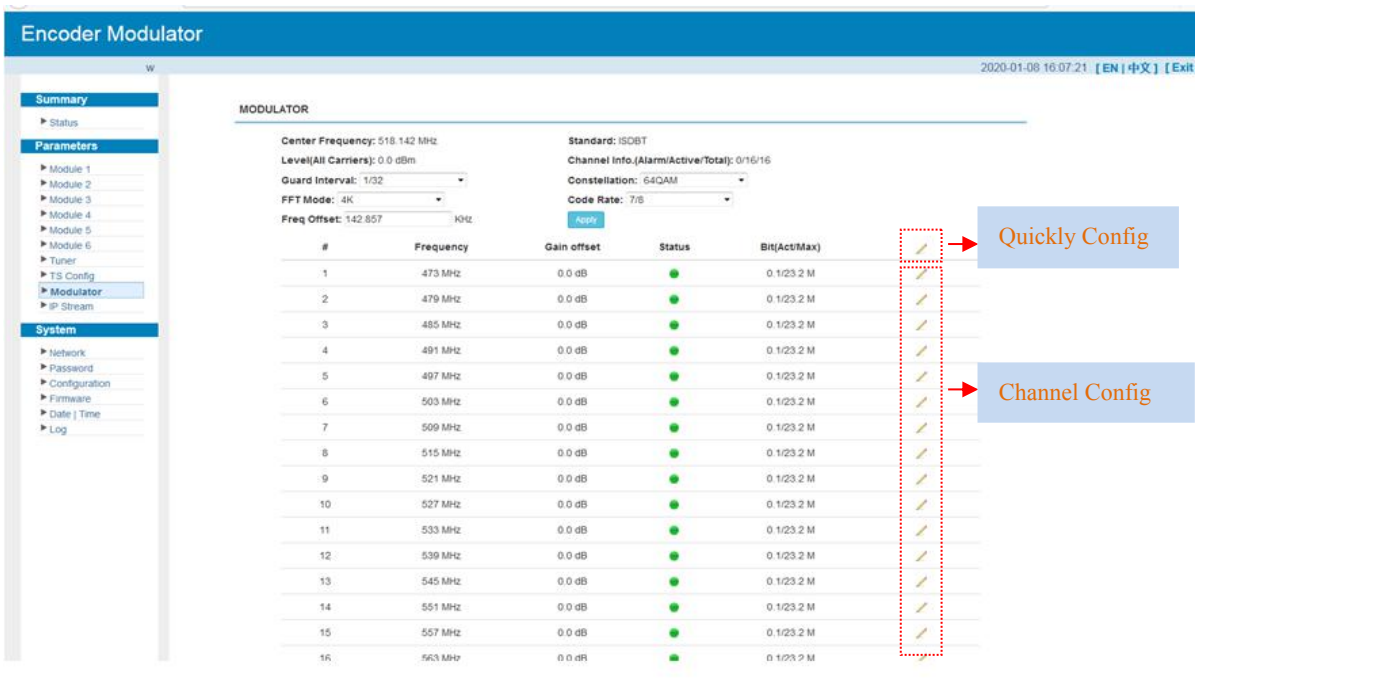

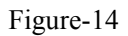

When users click "quickly config" button, it triggers a dialog box (Figure -15) where users can set all channels configration.

. . . . . . . . . . . . . . . . . . .

. . . . . . . . . . . . .

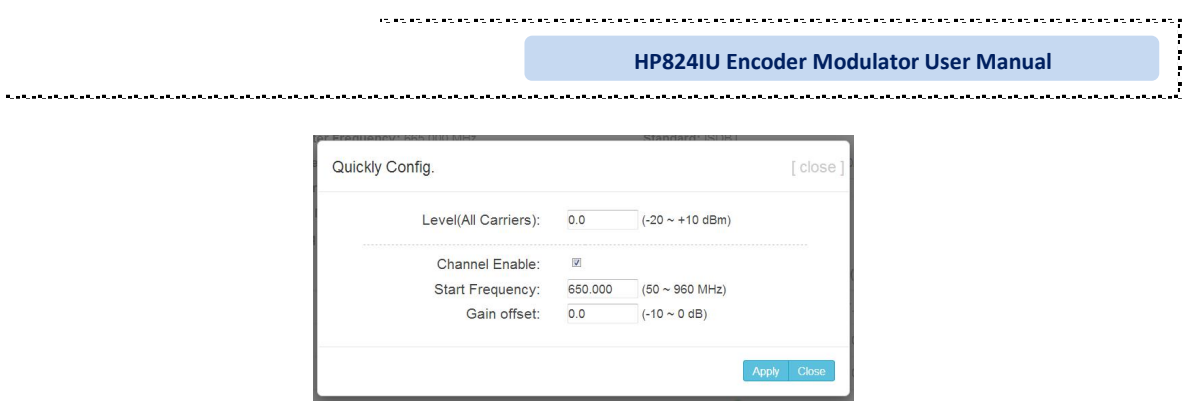

Figure-15

When users click "Channel config" button, it triggers a dialog box (Figure-16) where users can set the corresponding channel configration.

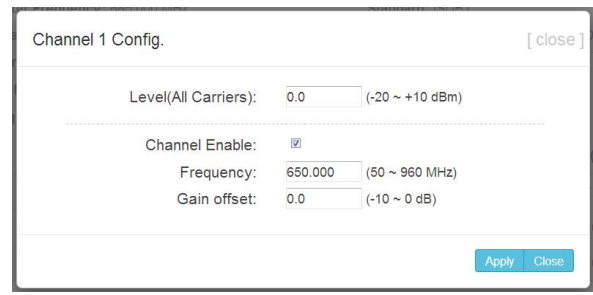

Figure-16

## $\text{Parameters} \rightarrow \text{IP Stream}$

------

Clicking "IP Stream", it displays the interface where to set IP out parameters (Figure-17) and select MPTS output from ASI output port.

| welcome |                  |                |                   |       |            |                |                                       |           |               |        | 2020-01-09 11:13:06 [EN   中文] [Exit] |
|---------|------------------|----------------|-------------------|-------|------------|----------------|---------------------------------------|-----------|---------------|--------|--------------------------------------|
|         | <b>IP STREAM</b> |                |                   |       |            |                |                                       |           |               |        |                                      |
|         |                  | #              | <b>IP Address</b> | Port  | Protocol   | Pkt Length     | <b>Null PKT Filter</b>                | Status    | Bit(Act/Max)  | ₩<br>1 |                                      |
|         |                  | $\mathbf{1}$   | 192.168.1.252     | 12340 | UDP        | $\overline{7}$ | Ø                                     | ۰         | 0.1/14.8 M    | <br>ı  | Click this button, it                |
|         |                  |                |                   |       |            |                |                                       |           |               |        |                                      |
|         |                  | $\sqrt{2}$     | 192.168.1.252     | 12341 | <b>UDP</b> | $7^{\circ}$    | <b>V</b>                              | $\bullet$ | 0.1/14.8 M    | 1      | will trigger a dialog                |
|         |                  | $\mathbf{3}$   | 192.168.1.252     | 12342 | <b>UDP</b> | $\tau$         | $\overline{\omega}$                   | ۰         | 0.1/14.8 M    | 1      |                                      |
|         |                  | $\frac{4}{3}$  | 192.168.1.252     | 12343 | UDP        | 7              | $\left\vert \mathcal{F}\right\rangle$ | $\bullet$ | 0.1/14.8 M    | 1      | box as Figure-18, and                |
|         |                  | $\overline{5}$ | 192.168.1.252     | 12344 | <b>UDP</b> | 7.             | $\left\vert \mathcal{G}\right\rangle$ | ۰         | 0.1/14.8 M    | 1      |                                      |
|         |                  | $_{6}$         | 224 2 2 2         | 2001  | UDP        | 7.             | $\overline{\mathcal{L}}$              | ۰         | 0.1/14.8 M    | 1      | then click DATA2,                    |
|         |                  |                |                   |       |            |                |                                       |           |               |        |                                      |
|         |                  | $\overline{7}$ | 192.168.1.252     | 12345 | UDP        | 7              | $\overline{\mathcal{A}}$              | $\bullet$ | 0.0/14.8 M    | 1      | the status lights will               |
|         |                  | 8              | 192.168.1.252     | 12346 | UDP        | $7^{\circ}$    | $\overline{\mathcal{L}}$              | ۰         | 0.0/14.8 M    | 1      |                                      |
|         |                  | $\overline{9}$ | 192.168.1.252     | 12347 | <b>UDP</b> | 7.             | $\vert \overline{u} \rangle$          | ۰         | 0.0/14.8 M    | 1      | turn green.                          |
|         |                  | 10             | 192.168.1.252     | 12348 | <b>UDP</b> | 7              | $\left\vert \mathbf{V}\right\vert$    | ٠         | 0.0/14.8 M    |        |                                      |
|         |                  | 11             | 192.168.1.252     | 12349 | UDP        | 7              | $\mathcal{L}$                         | ۰         | $0.0$ /14.8 M | 1      |                                      |
|         |                  |                | 192.168.1.252     | 12350 |            |                |                                       |           | 0.0/14.8 M    |        |                                      |
|         |                  | $12\,$         |                   |       | <b>UDP</b> | 7.             | $\mathcal{L}$                         | ۰         |               | 1      |                                      |
|         |                  | 13             | 192.168.1.252     | 12351 | UDP        | $\tau$         | $\overline{\omega}$                   | ۰         | 0.0/14.8 M    | 1      |                                      |
|         |                  | 14             | 192.168.200.252   | 12014 | <b>UDP</b> | $\tau$         | $\vert \overline{\mathbf{v}} \vert$   | ۰         | 0.0/14.8 M    | 1      |                                      |
|         |                  | 15             | 192.168.200.252   | 12015 | UDP        | 7.             | U)                                    | ۰         | 0.0/14.8 M    | 1      |                                      |
|         |                  | 16             | 192.168.200.252   | 12016 | <b>UDP</b> | 7.             | $\mathcal{L}$                         | ٠         | 0.0/14.8 M    | 1      |                                      |
|         |                  |                |                   |       |            |                |                                       |           |               |        |                                      |
|         |                  |                |                   |       |            |                |                                       |           |               |        |                                      |
|         | ASI OUT(OPTION)  |                |                   |       |            |                |                                       |           |               |        |                                      |

Figure-17

---------------

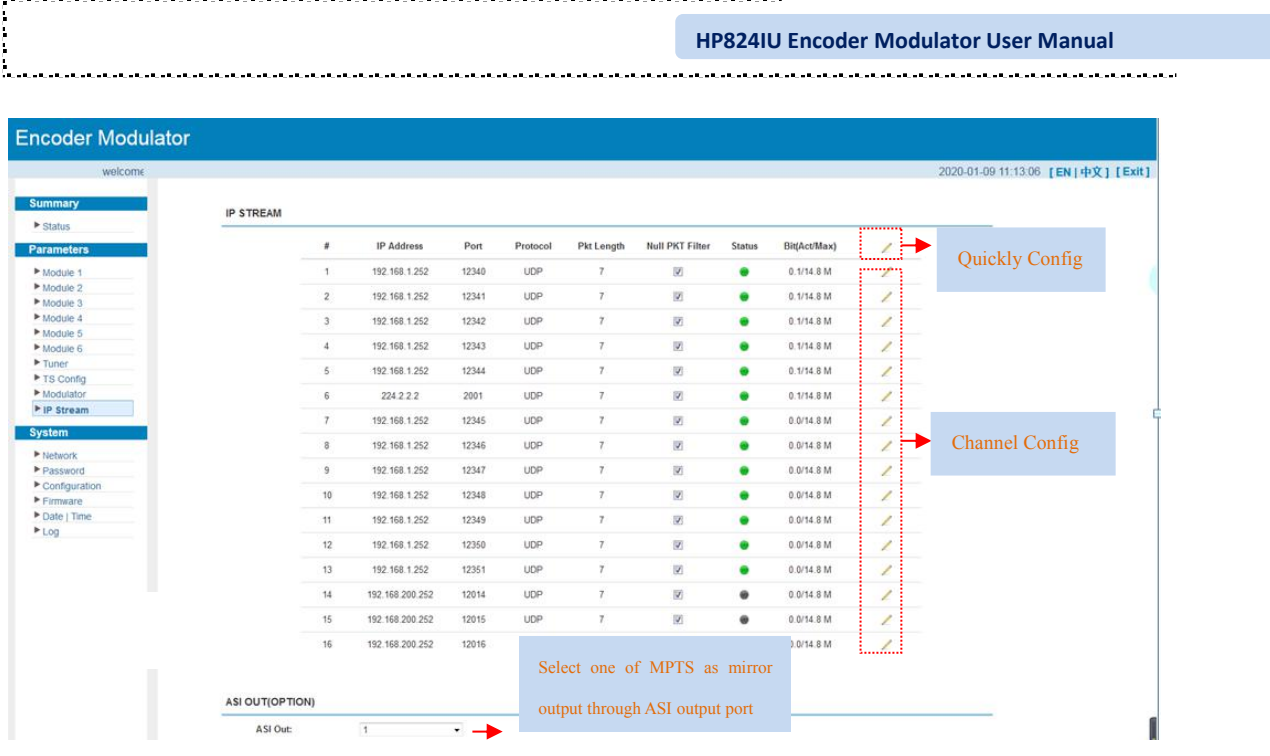

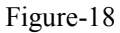

When users click "Quickly Config" button, it triggers a dialog box (Figure-19) where users can set all channels MPTS configration simultaneously.

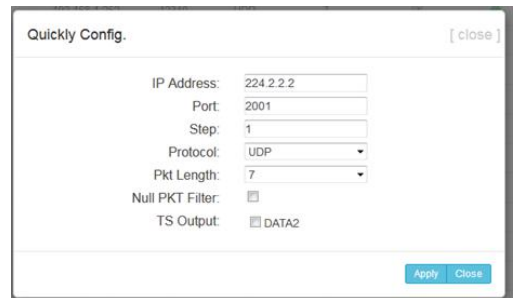

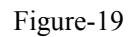

When users click "Channel Config" button, it triggers a dialog box (Figure-20) where users can set corresponding MPTS channel configration.

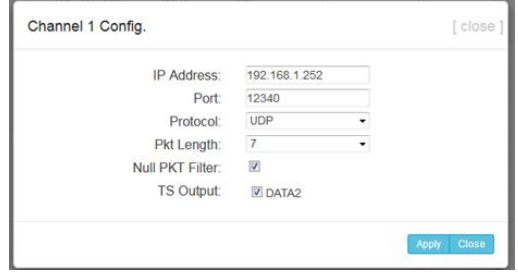

Figure-20

## **System → Network:**

Clicking "Network", it displays the interface as Figure-21 where to set network

. . . . . . . . . . . . . . . . . . .

--------

**COLOR** 

.<br>כאובא באובא באובא באובא באובא באובא באובא באובא באובא. **HP824IU Encoder Modulator User Manual**  $\label{eq:reduced} \begin{split} \mathcal{L}_{\mathcal{A}}(x,y,z) = \mathcal{L}_{\mathcal{A}}(x,y,z) \mathcal{L}_{\mathcal{A}}(x,y,z) \mathcal{L}_{\mathcal{A}}(x,y,z) \end{split}$ .<br>. K. altailainen kalkaitailainen kalkaitailainen

#### parameters.

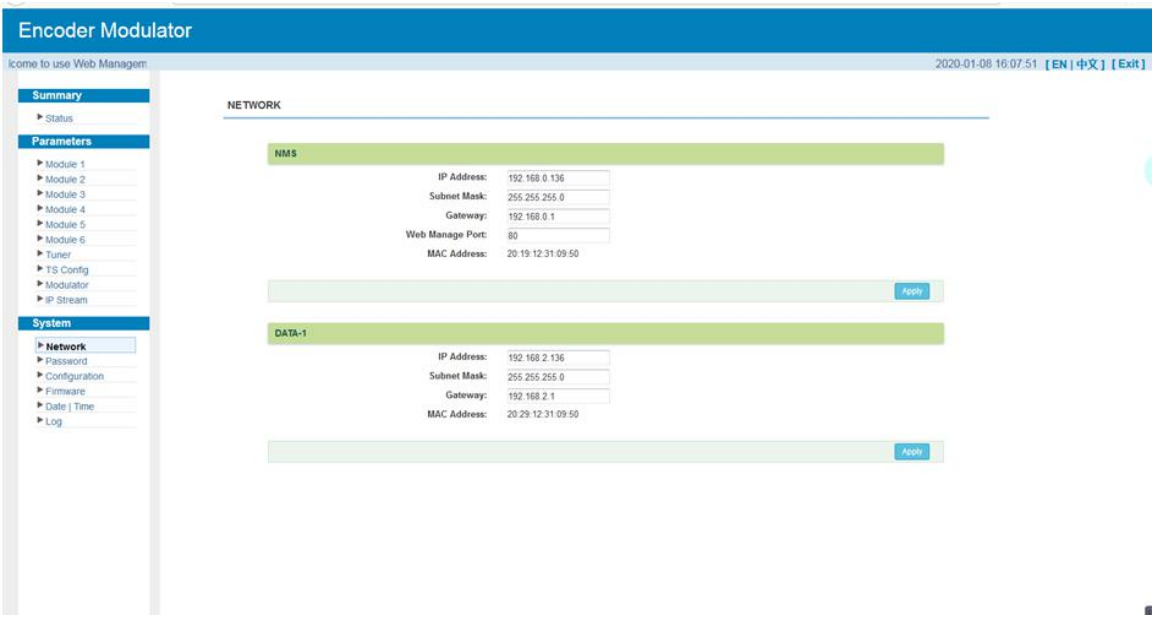

Figure-21

## **System → password**

Clicking "Password", it displays the screen as Figure-22 where to set the login account and password for the web NMS.

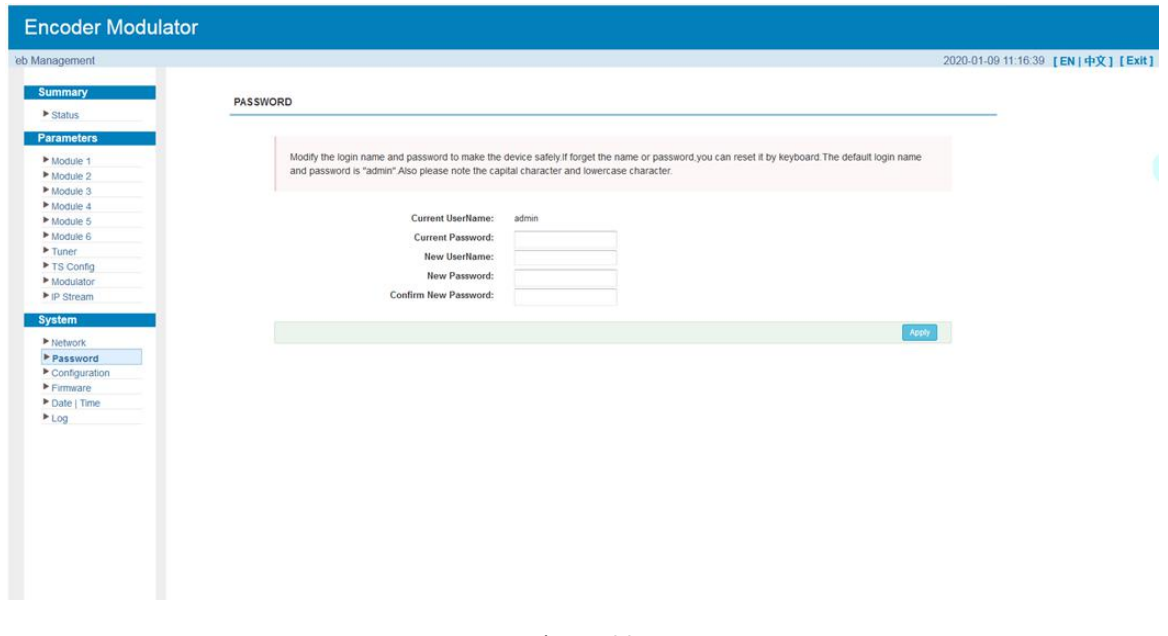

Figure-22

## $System \rightarrow Configuration$

. . . . . . .

Clicking "Configuration", it displays the screen as Figure-23 where to save/ restore/factory setting/ backup/ load your configurations.

**CATCAST Technology Co., Ltd.(Chengdu) Page 17 / 25**

------------

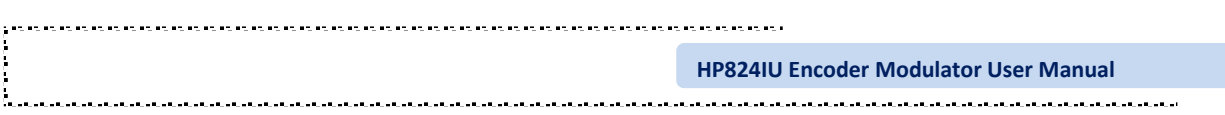

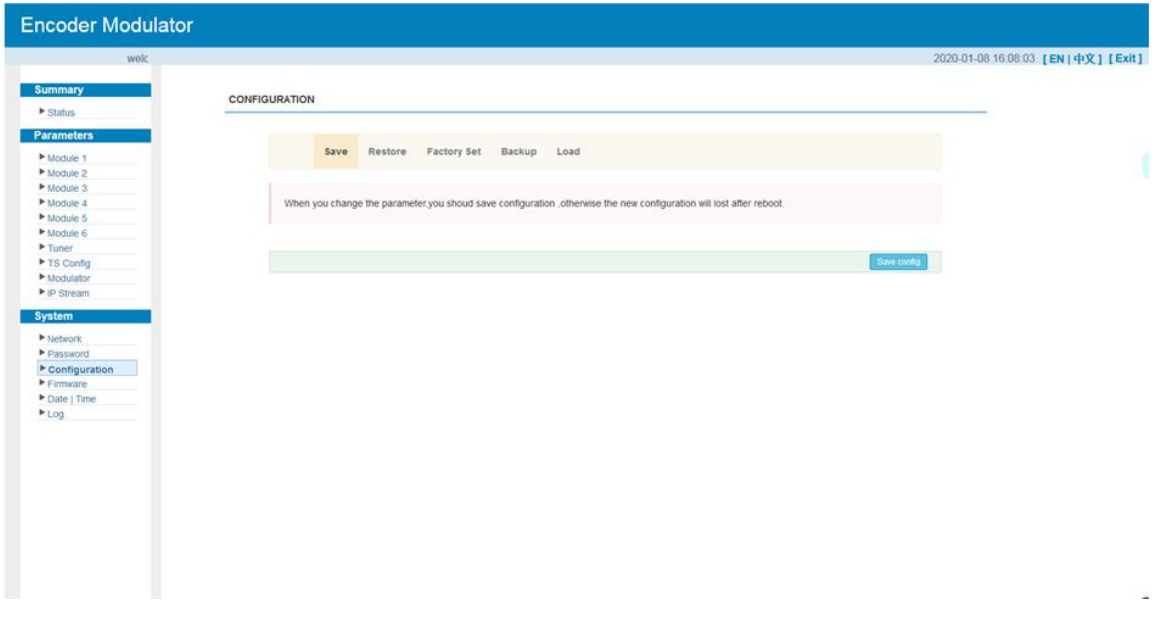

Figure-23

### $System \rightarrow Firmware:$

Clicking "Firmware", it displays the screen as Figure-24 where to update firmware for this encoder modulator.

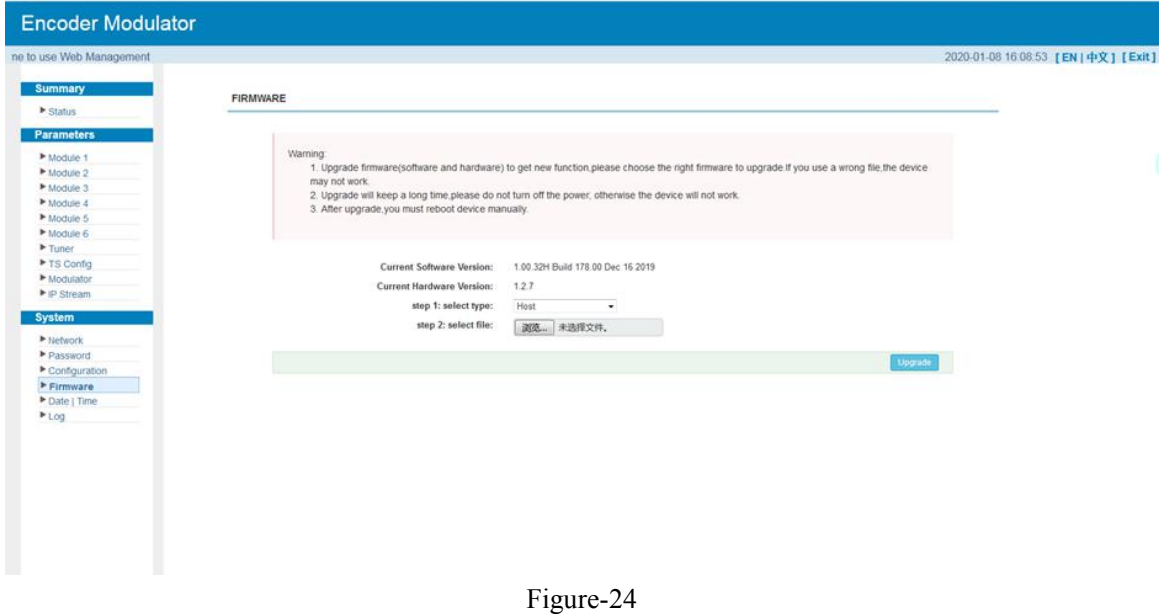

## **System→ Date/Time:**

Clicking "Date/Time", it displays the screen as Figure-25 where to set date and time for the device.

. . . . . . . . . . . . . . . . . . . .

. . . . . . . . . . . . .

.<br>כאובא באובא באובא באובא באובא באובא באובא באובא באובא באו ÷, **HP824IU Encoder Modulator User Manual Encoder Modulator** se Web Management 2020-01-08 16:09:00 [EN] 中文] [Exit] Summary DATE | TIME **E** Status Parar 1970-01-01 01:16:33 (GMT) Greenwich Mean Time, Dublin, Edinburgh = Timezone: NTP Server 1: NTP Server 2: NTP Server 3: NTP Server 4-Tuner<br>
F TS Co NTP Server 5: Modulato Set filte Vipdate Rom bro > Network<br>> Password Prassword<br>
Priconfiguration<br>
Primware<br>
Priconte | Time<br>
Pricogne Market III<br>
Pricogne Market III<br>
Pricogne Market III

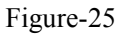

### **System→ Log:**

-------

Clicking "Log", it displays the log interface as Figure-26 where to check or export the Kernel/System log.

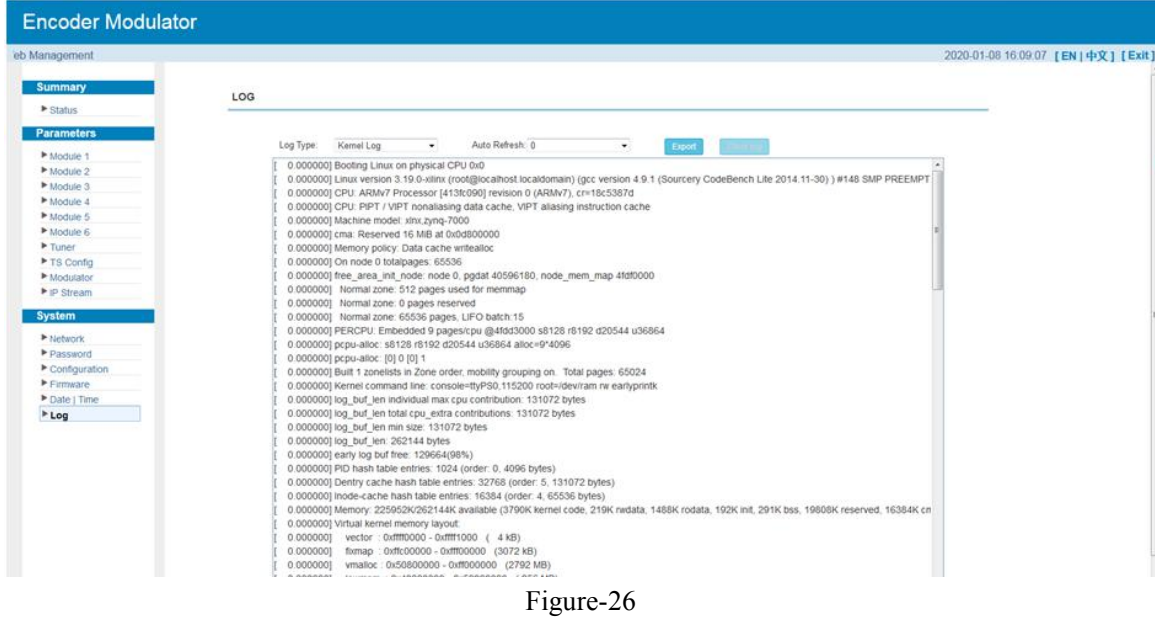

....................

## <span id="page-23-0"></span>**Chapter 4 Troubleshooting**

CATCAST's ISO9001 quality assurance system has been approved by CQC organization. For guarantee the products' quality, reliability and stability. All CATCAST products have been passed the testing and inspection before ship out factory. The testing and inspection scheme already covers all the Optical, Electronic and Mechanical criteria which have been published by CATCAST. To prevent potential hazard, please strictly follow the operation conditions.

#### **Prevention Measure**

- $\triangleright$  Installing the device at the place in which environment temperature between 0 to  $45 °C$
- $\triangleright$  Making sure good ventilation for the heat-sink on the rear panel and other heat-sink bores if necessary
- $\triangleright$  Checking the input AC within the power supply working range and the connection is correct before switching on device
- $\triangleright$  Checking the RF output level varies within tolerant range if it is necessary
- $\triangleright$  Checking all signal cables have been properly connected
- $\triangleright$  Frequently switching on/off device is prohibited; the interval between every switching on/off must greater than 10 seconds.

#### **Conditions need tounplug power cord**

- Power cord or socket damaged.
- $\triangleright$  Any liquid flowed into device.
- $\triangleright$  Any stuff causes circuit short
- $\triangleright$  Device in damp environment
- $\triangleright$  Device was suffered from physical damage
- $\blacktriangleright$  Longtime idle.
- $\triangleright$  After switching on and restoring to factory setting, device still cannot work properly.
- > Maintenance needed

. . . . . . . . . . . . .

**HP824IU Encoder Modulator User Manual**

e.

## <span id="page-24-0"></span>**Chapter 5 Packing List**

HP824IU Encoder Modulator

HDMI cable

.<br>Kabupatén Kabupatén Kabupatén Kabupatén Kabupatén Kabupatén Kabu

Power Cord

-----

-----------------------